## **INSTELLEN MULTIFACTORAUTHENTICATIE**

**Je stelt MFA voor de eerste keer in.**

Uit veiligheidsoverwegingen kan je jouw MFA methode alleen instellen of aanpassen wanneer jouw pc met het UZ Gent netwerk verbonden is: ter plaatse in het UZ Gent of thuis via Artemis.

UZA UZ

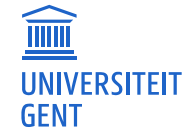

Universitair Ziekenhuis Gent C. Heymanslaan 10 | B 9000 Gent www.uzgent.be

## **STARTEN MET MFA**

1. Open de applicatie MFA Beheer CTX in Citrix Workspace of via [Artemis.](https://artemis.ai.internal.uzgent.be/Citrix/StoreWeb/)

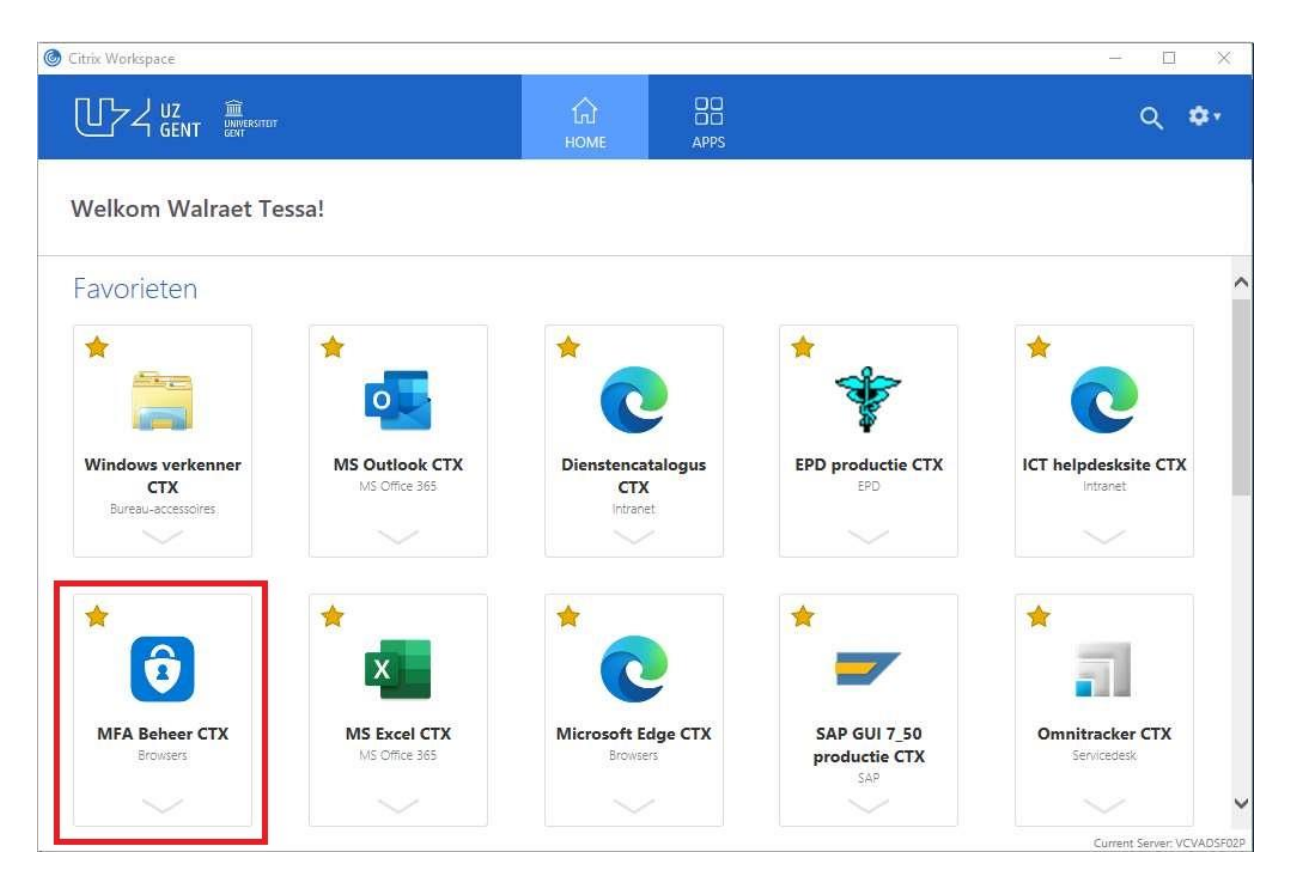

2. Je komt op een scherm 'Meer informatie vereist'. Klik op 'Volgende' en geef je wachtwoord in.

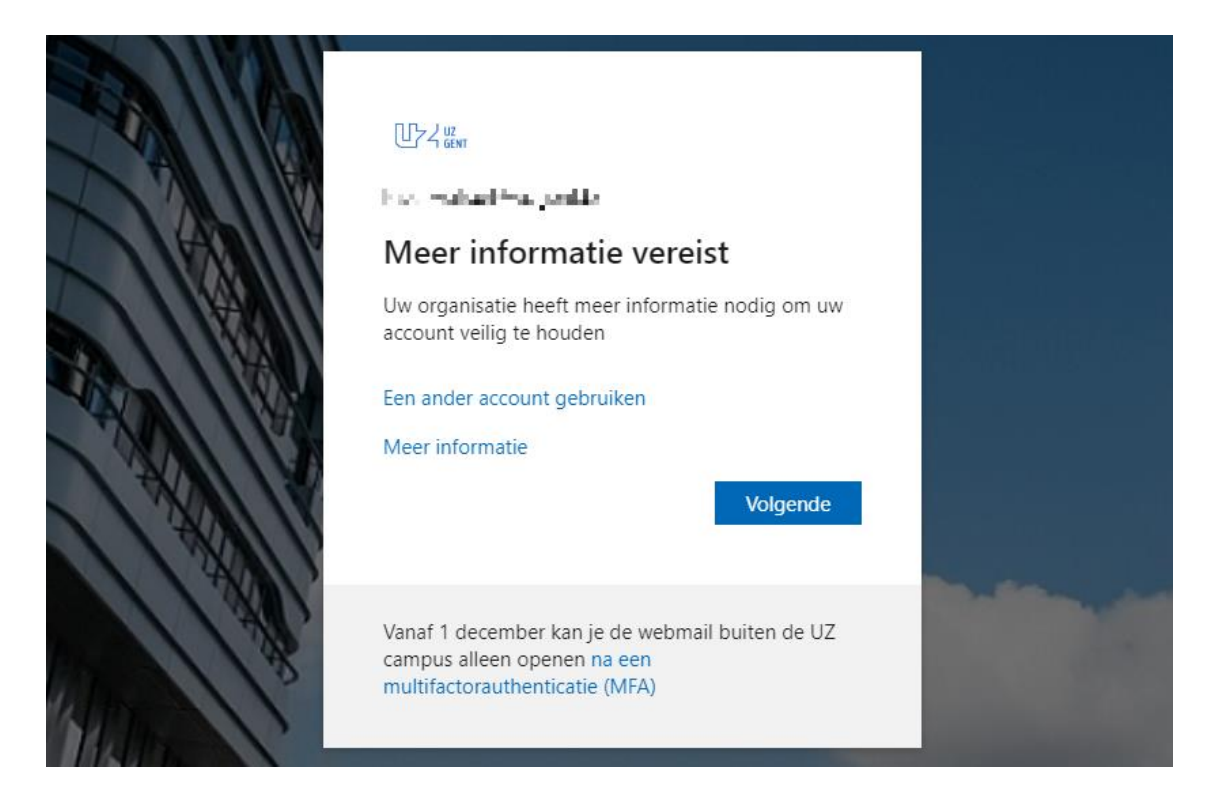

3. Download de **Microsoft Authenticator** app op jouw smartphone. Klik op 'Volgende'.

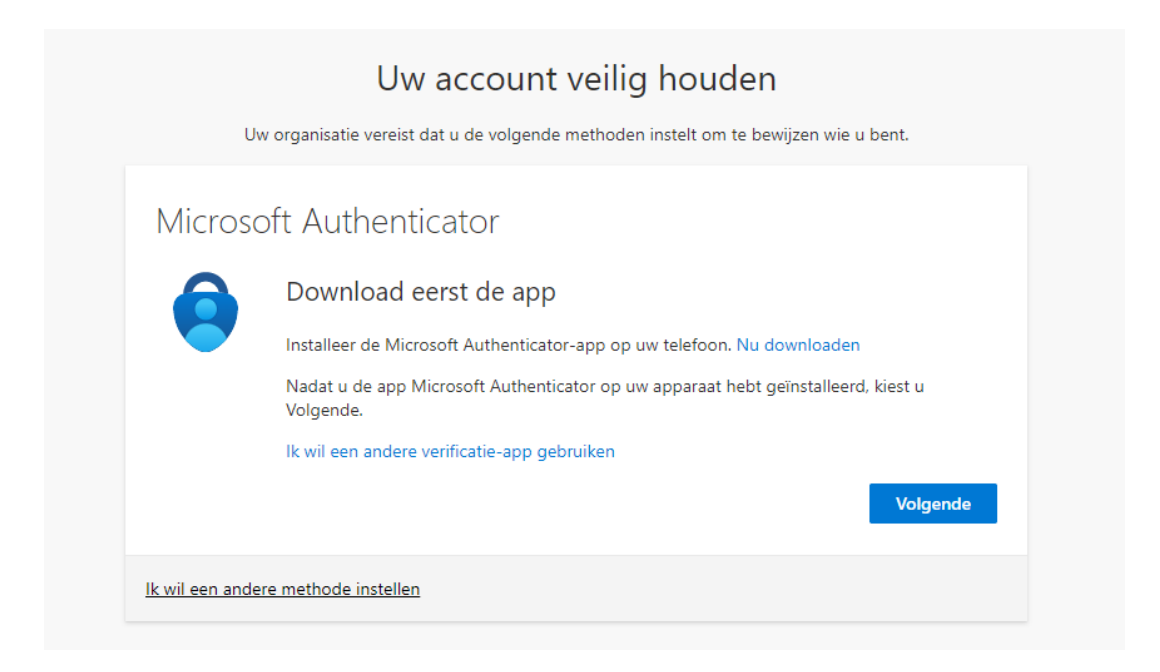

## **Andere authenticator applicaties worden niet ondersteund!**

- 4. Klik op 'Volgende'
- 5. Open de Microsoft Authenticator app op jouw smartphone. Klik rechtsboven op het plus-teken en kies 'Werk- of schoolaccount'. Klik op 'QR-code scannen' en scan de QR-code zichtbaar **op jouw pc** (niet die van de handleiding).

## **Smartphone**

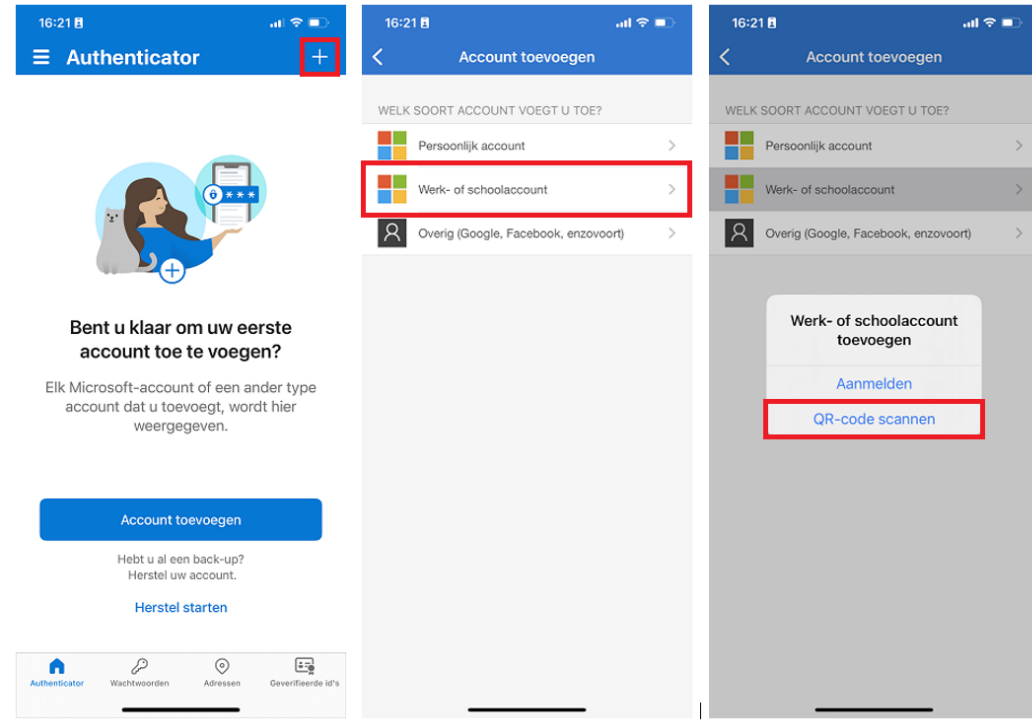

PC

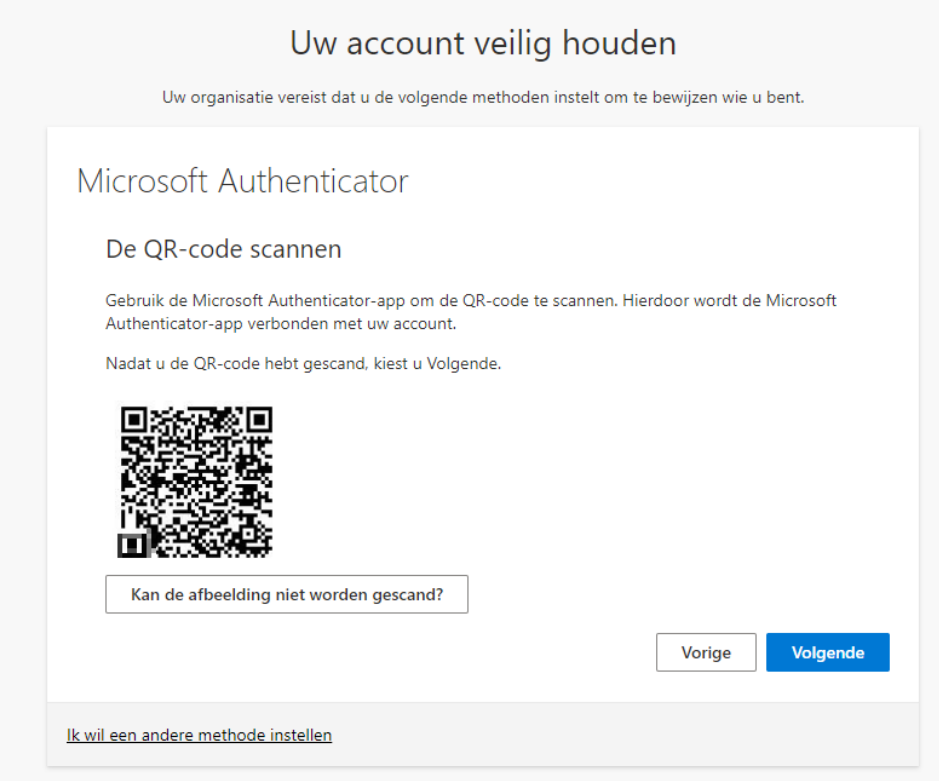

Je ziet het account verschijnen in de authenticator app. Klik op 'Volgende' op jouw pc.

6. Er verschijnt een melding op jouw smartphone. Voer het weergegeven cijfer van jouw pc in om de melding goed te keuren. Als onderstaande melding verschijnt, is de test gelukt.

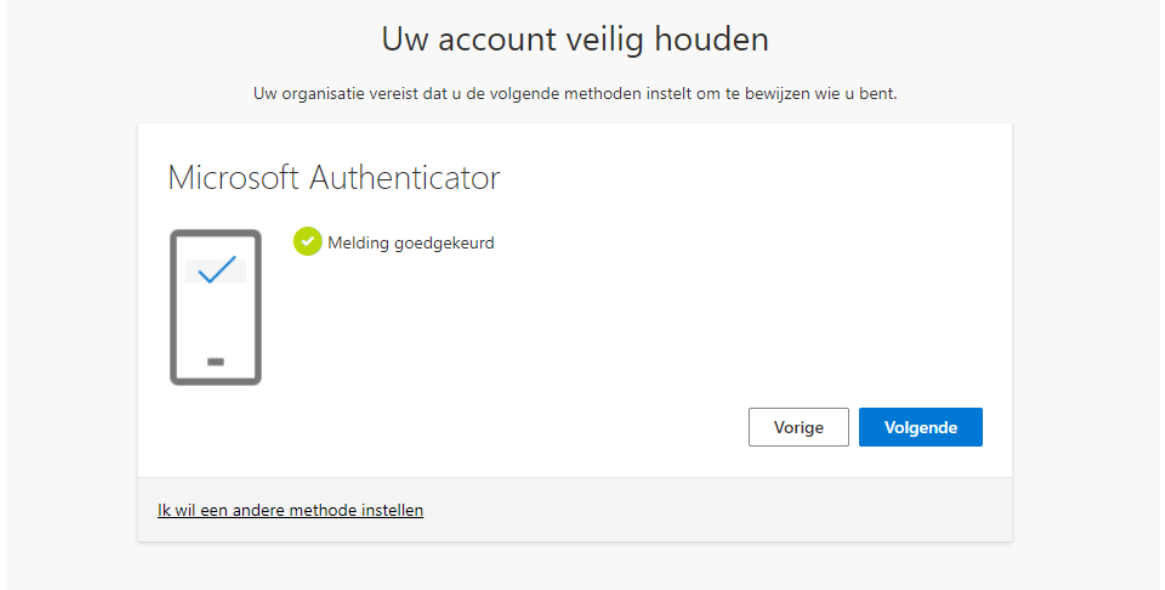

**Indien je de test niet uitvoert of de browser sluit, dan is de test mislukt en zal de authenticator niet werken!**

7. Klik op 'Ik wil een andere methode instellen'. Selecteer 'Telefoon'.

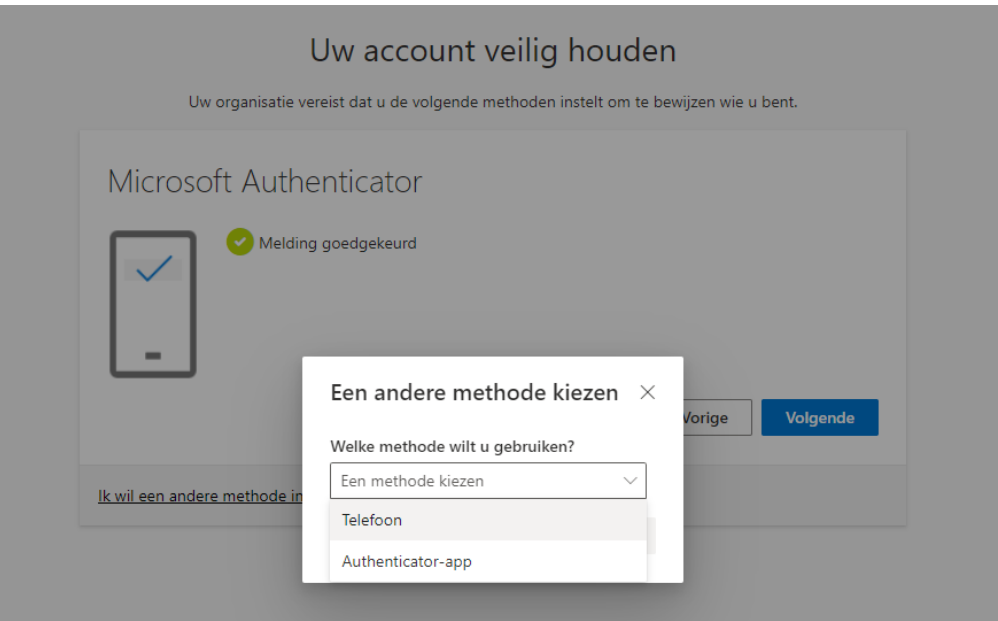

8. Kies de landcode en vul jouw gsm-nummer in (niet je DECT nummer of vaste lijn, je moet sms-berichten kunnen ontvangen).

*Nota: Jouw mobiel nummer wordt niet zichtbaar gesteld binnen de organisatie.*

Klik op 'Volgende'

Je ontvangt een sms-code, vul deze in op jouw pc. Klik op 'Volgende'. Indien je geen code ontvangt, klik op 'Code opnieuw verzenden'.

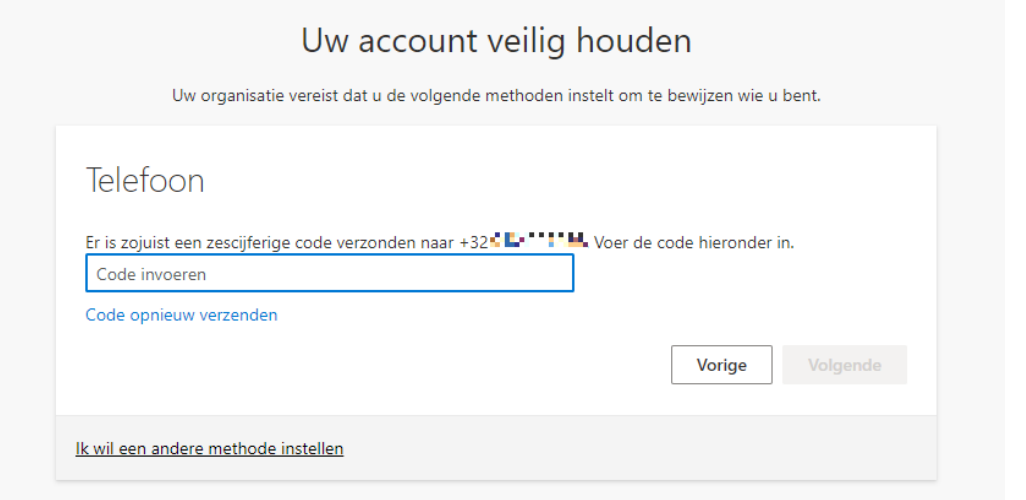

*ICT vraagt deze methode in te stellen voor het geval jouw smartphone defect zou zijn en je met als gevolg de authenticator app niet meer kan gebruiken. Met deze methode krijg je toch toegang tot jouw account.*

9. Nu zijn zowel de Authenticator app als de sms-code ingesteld. Je zal je standaard aanmelden met de Authenticator app.